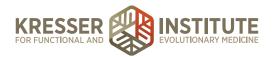

## **Back-end Systems: Using the EHR: Part Six - Create BC Lab Reports**

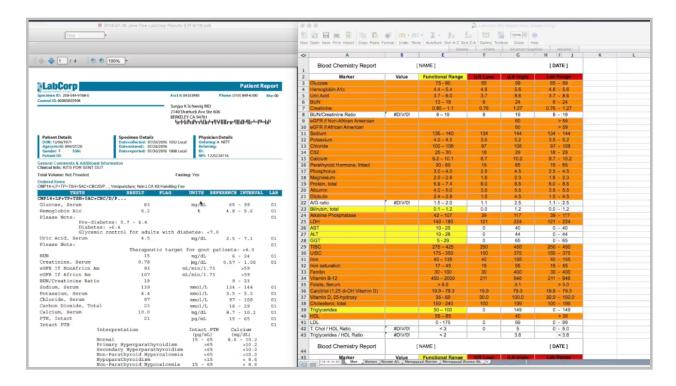

Once the LabCorp results are opened, it is important to select the correct tab down here. For this patient, it's a female, so I'll delete the Men tab.

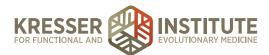

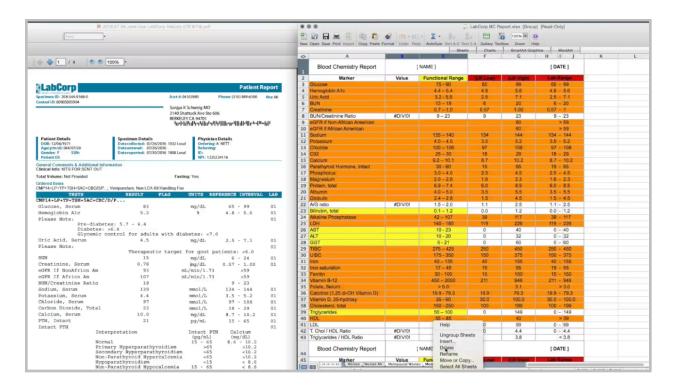

Age is 44, so it's not a menopausal woman. Then, I can look at several of the different markers for the lab ranges. For example, uric acid you want just for the women, and the women alternate is different.

Here, it is 2.5 and 7.1, so I'll use Women Alternate. Delete the Women tab. Fill in the patient's name, date of collection. Then, I can just start going down the report and fill in the result value here.

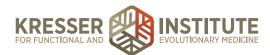

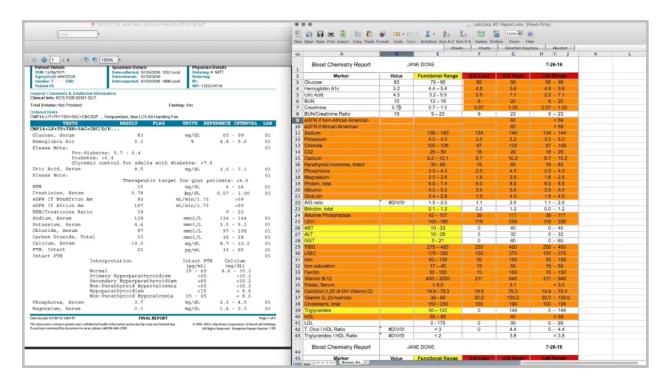

You'll notice the colors change as I do this. That is because there is conditional formatting set up so that the rows should automatically highlight according to whether they are in or out of the different ranges.

If I would get to a result on the LabCorp report that is not on the Excel sheet, I just skip it or vice versa. If I have a row for a marker that is not on the LabCorp result, I just leave it blank. I'll continue to get this filled out.

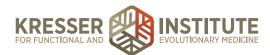

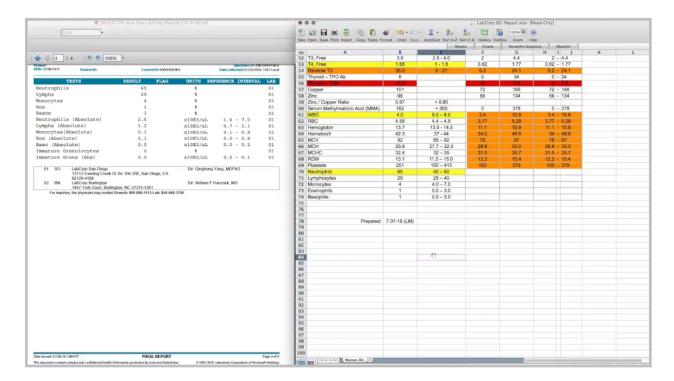

Okay, once I have all the markers filled in, down here I'm going to put my date and initial stamp so that we know who filled out the BC report.

Then, I'm just going to go through and do a few checks. The first thing that I want to do is look for any rows that are highlighted as out of range for both functional and lab values and just verify that the result I typed in looks appropriate.

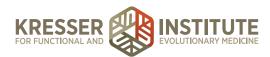

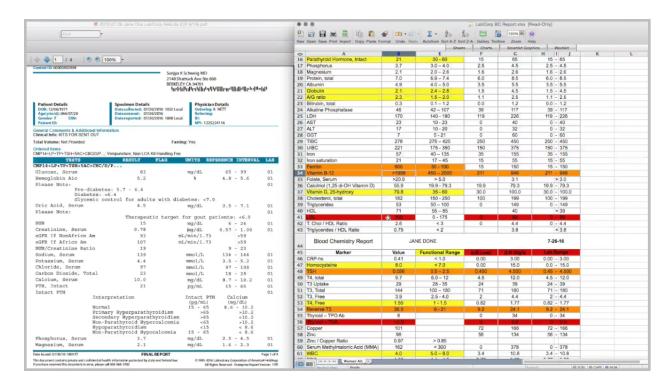

Occasionally, if you make a mistake, for example on the ferritin, if I had typed in 600, it would be out of range for both. Just glancing at these values I would want, if I put 600 here, I would want to come back and check it on the result and make sure that is really what it is.

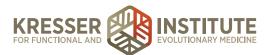

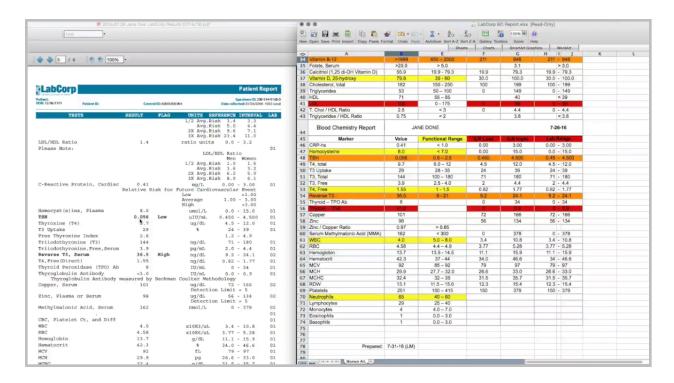

TSH is pretty significantly lower than both of those, so I'm going to check out that one, but I did type it correctly.

Okay, the next thing, I just need to glance at the reference intervals on the lab results and make sure they correspond to these. Occasionally you'll find different ones—like this one, the BUN is 6 to 24. You just need to change it in column G. You don't change it in column J.

When you're going through, you should actually look at what is written in column J to decide if it is correct with the reference interval in the LabCorp result. For example, you'll notice the eGFR says more than 59. Because of the conditional formatting, this reads a little bit differently than it does here, which is displayed, but it is correct.

It looks like the magnesium is different here. I need to change it in column G. UIBC is different. Iron is different. Once you get to the cholesterol, you can pretty much stop checking because the rest of the lab intervals never change.

Okay, now that I've checked all of that, I just want to go through and make sure that everything highlighted correctly. I'm just going to kind of glance at it.

Okay. Once I'm ready to save the BC report, we do always save a copy of the Excel spreadsheet. That way, in case we need to go back and make changes in the future for whatever reason, we can easily do that, and we don't have to start over the whole sheet.

I just need to File, Save As, and put it in the designated place.

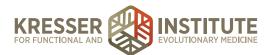

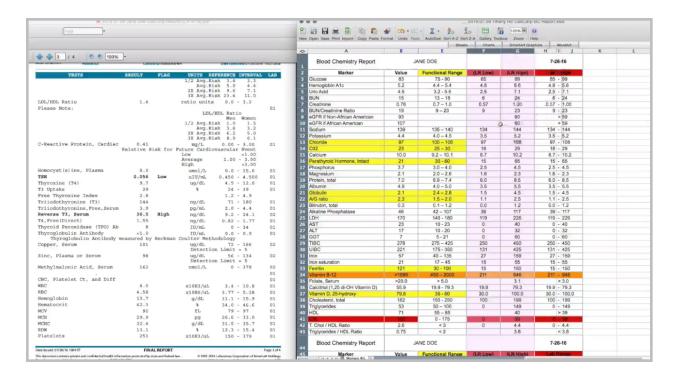

Now that I saved it, I'm ready to create the PDF to upload to the chart. I want to hide columns F and G. I also want to hide the column that has my prepared information.

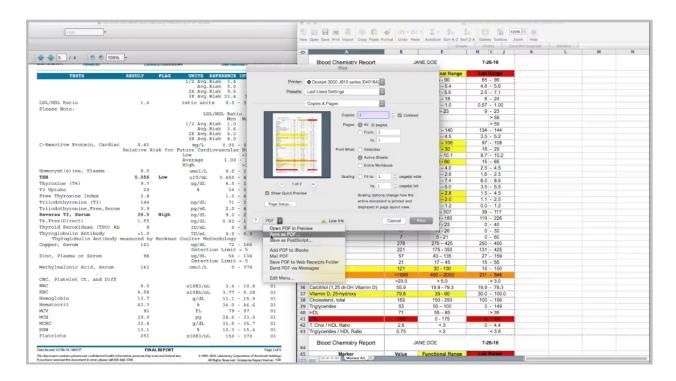

Print. Save As a PDF.

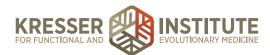

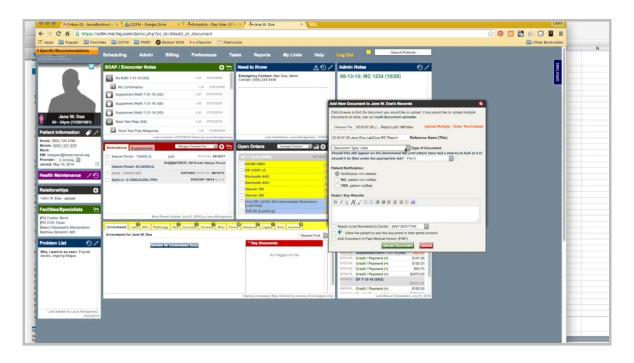

Now, I need to go back to the patient's chart. Upload it as a lab, but I want to leave it in Unreviewed.

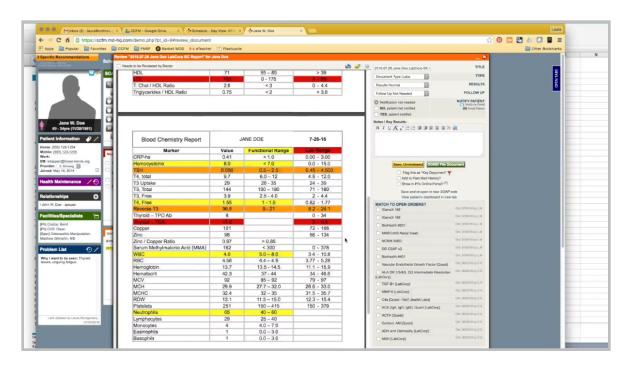

Here is the completed file.

It's also a good idea just to make sure that you would see the original LabCorp results here. Since this was just an example, I hadn't uploaded them to the chart, but if you didn't see them here, you would want to upload the LabCorp results as well before you delete them from the Dropbox.